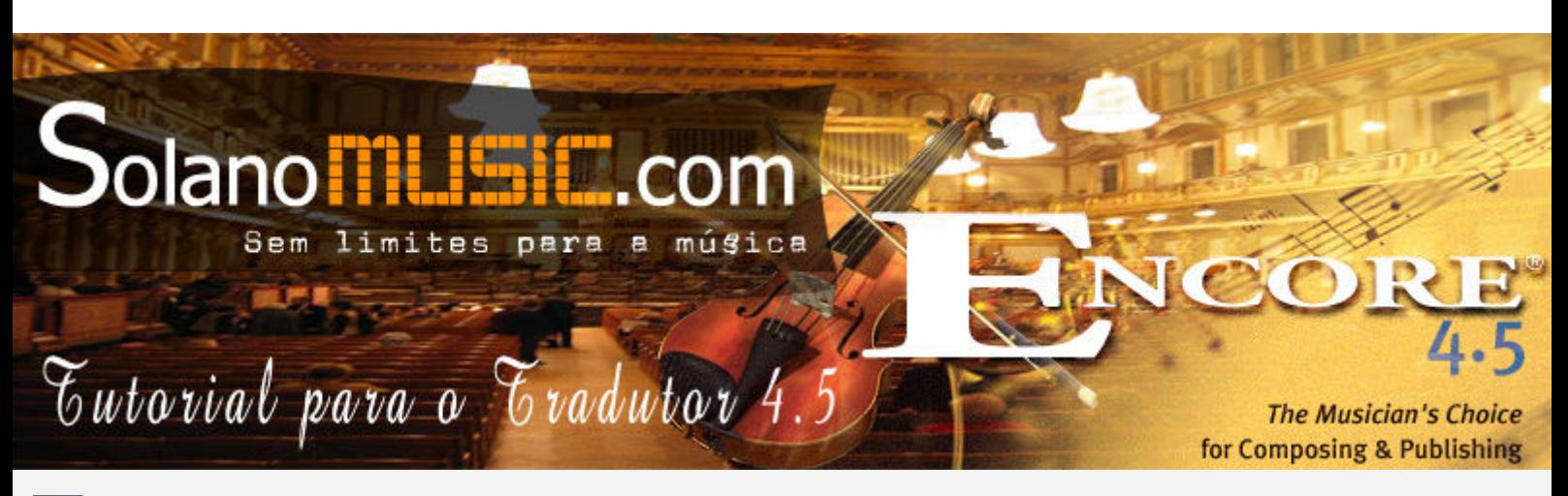

Traduzindo o Encore 4.5 - Desenvolvido por Dellânio Alencar

 Olá todos! Quem nunca teve problemas ao instalar algum tradutor? Principalmente quando se trata de pessoas menos familiarizadas com computadores essa probabilidade aumenta. O que a grande maioria não sabe, é que nessas diversas vezes o problema está localizado em coisas muito simples, como por exemplo: escolher o arquivo de destino errado, ou então o nome do arquivo que desejamos traduzir está escrito de forma errada (nosso caso aqui).

 Este tutorial foi desenvolvido para ajudar as centenas de pessoas que nos enviam e-mails diariamente com dúvidas e sempre com a mesma pergunta: Como instalar o tradutor do encore? ou então Como traduzir o encore? Escrevi esse tutorial da maneira mais simples possível, com ilustrações e dicas para que você que está com problemas, consiga finalmente traduzir o seu aplicativo.

Só para lembrar a todo o responsável pela tradução do Encore foi o Ricardo Barbieri.

## 1º Passo - Baixar o arquivo de tradução.

 Bem. O primeiro passo não poderia ser mais simples. Para aqueles que não possuem o arquivo de tradução em mãos, recomendo visitar a nossa seção de aplicativos e baixar o arquivo do link tradutor encore para acesso rápido utilize o link (http://www.solanomusic.com/index.php?categoria=aplicativos).

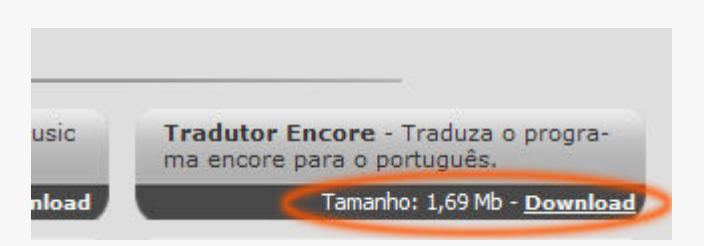

### 2º Passo - Descompactar o arquivo de tradução.

 Após fazer o download do arquivo tradutor\_encore.zip devemos descompactá-lo em uma pasta qualquer. Sempre lembrando que para realizar esta tarefa você precisa de um programa para isso, o que hoje em dia não é mais problema pois a partir do Windows XP em diante este software já vem com o sistema operacional.

 Extraindo os dados do tradutor\_encore.zip você verá os arquivos instrucoes.txt, com informações sobre o tradutor e outras dicas e o arquivo TrdzEnc.exe. Este último é o responsável pela tradução do seu encore.

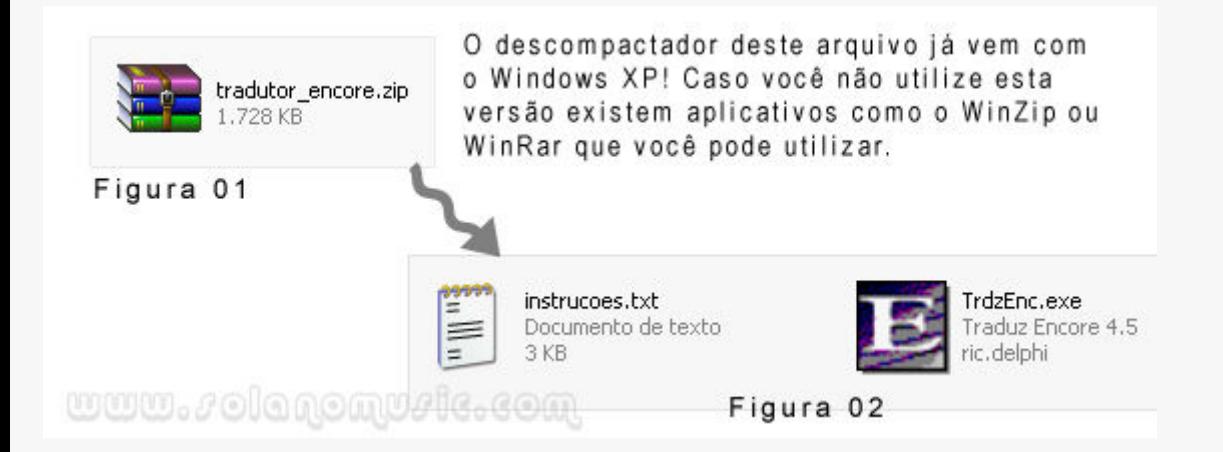

## 3º Passo - Executar TrdzEnc.exe

 Ao executar o arquivo TrdzEnc.exe você verá uma tela inicial com o logotipo do Encore e um botão com o nome prosseguir. Clicando neste botão você verá em seguida 2 novos botões, clique em (Estou ciente, concordo e desejo proseguir). A tela final é a seguinte:

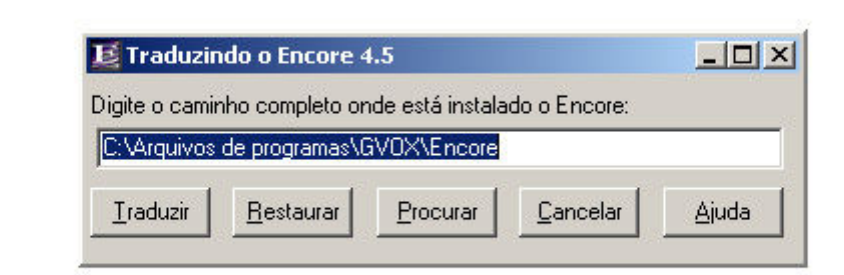

www.solagomusic.com

 A etapa final é clicar sobre o botão Procurar do tradutor e ir até a pasta onde o seu encore foi instalado para selecionarmos o arquivo principal (o Encore32.exe).

OBS.: O Encore quando instalado automaticamente irá criar uma pasta de descompactação na pasta de sistema Program Files e se isso acontecer faça a mudança de destino na hora da instalação do mesmo após o pedido da senha escreva pasta de destino como c:\arquivos de programas daí irá instalar no diretório de arquivos de programas daí sim dará para fazer a tradução.

Correção disso César Spill.

Atenção! O problema mora aqui. Este tradutor só aceita como destino final o encore cujo nome seja Encore32.exe, único e exclusivamente ele. O que está acontecendo com a grande maioria das pessoas é que os últimos arquivos disponíveis na internet para instalação do encore, estão criando em seus sistemas destinos com o nome Encore 4.5.3.exe ou outros por aí.

 Portanto, a solução é simples! Caso seu destino final (Entendemos por destino final, a pasta onde você instalou o Encore e o arquivo que termina com a extensão.exe dentro dessa pasta, geralmente EncoreXX.XX.XX.exe) seja diferente do Encore32.exe simplesmente renomeie-o.

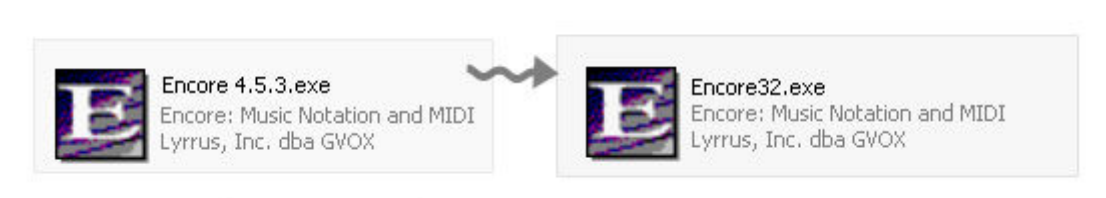

# $www.\rho 00000\mu 000\ldots$

 Por fim selecione o novo arquivo Encore32.exe e clique em abrir, o botão Traduzir no tradutor ficará habilitado e tudo o que você precisa fazer agora é clicá-lo. A mensagem em caso de sucesso é a seguinte:

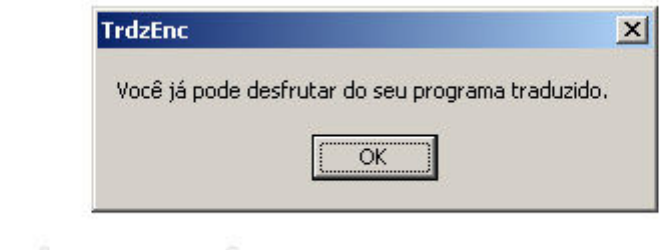

# www./olagomu/le.com

#### Atenção 2 - O menu encore não funciona mais? Leia isso.

 Mudando o nome do aplicativo como fizemos acima de Encore 4.5.3.exe para Encore32.exe faz com que o atalho do menu Iniciar fique inválido. Deveremos então mudar o link para o novo nome do aplicativo Encore, ou seja, mudarmos também a referência no menu do Windows de Encore 4.5.3 para Encore32.exe como mostra a figura abaixo:

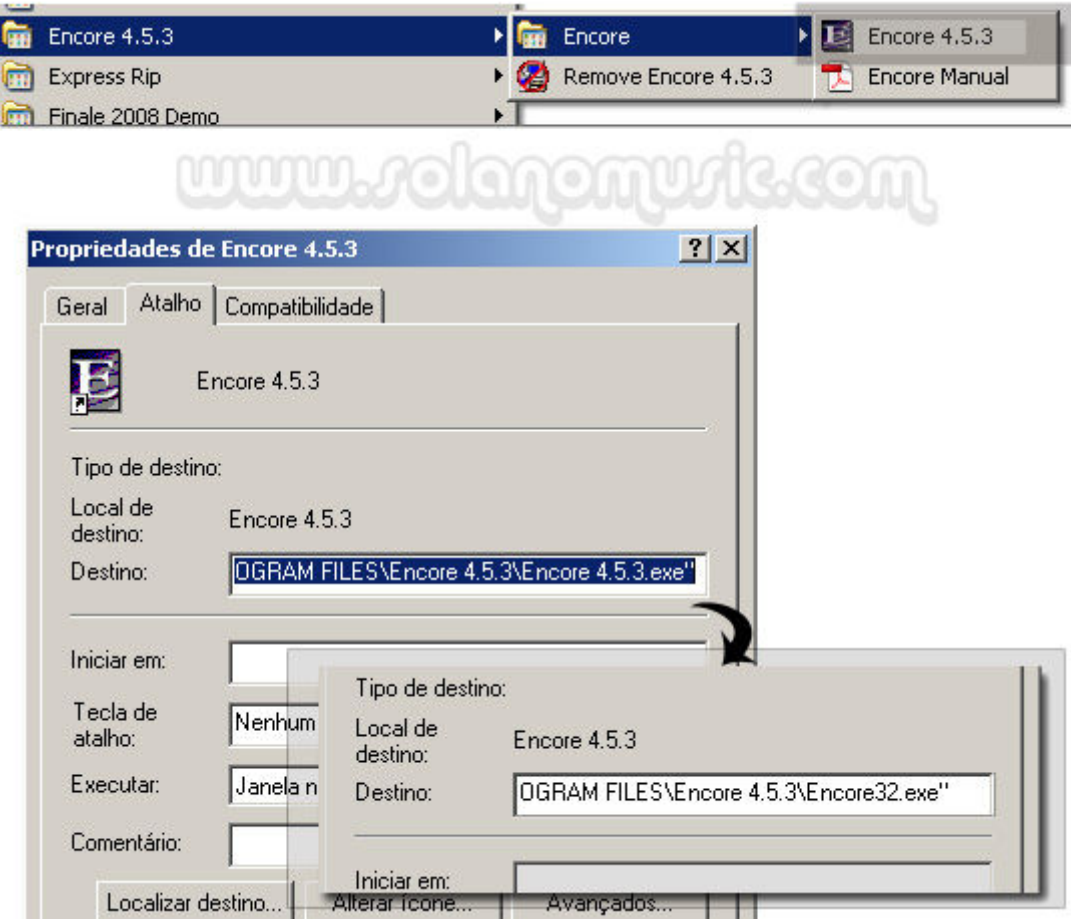

 Para fazer isso vá até o menu iniciar do Windows e navegue até o item Encore (Iniciar->Todos os programas->Encore 4.5.3 -> Encore -> Encore 4.5.3) e com o mouse posicionado sobre este menu clique com o botão direito e depois em propriedades.

 A tela da figura acima deve abrir e sua tarefa é mudar o final da propriedade Destino para Encore32.exe como visto.Pronto agora é só enjoy!

 Uma screenshot tirada do encore traduzido você confere abaixo. Espero este tutorial tenha ajudado você que chegou até esse ponto e que consigas desfrute de tudo o que o encore oferece, em português é claro.

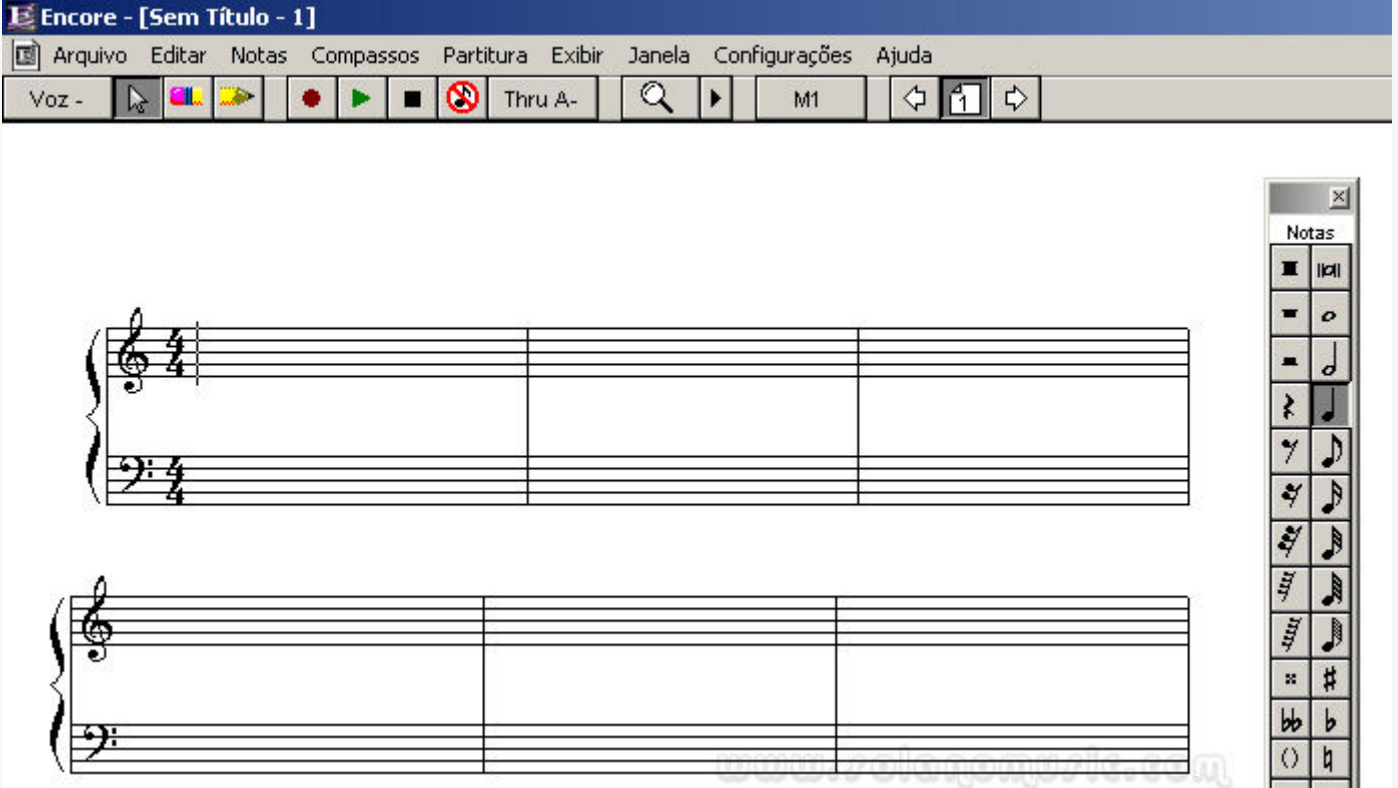

 Abraços a todos! Desenvolvido por Dellânio Alencar em 21 de outubro de 2007. Como traduzir o Encore 4.5. Este Tutorial já foi visualizado 18293 vezes - www.solanomusic.com - Sem limites para a música